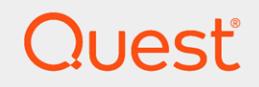

Quest® On Demand

# **Group Management User Guide**

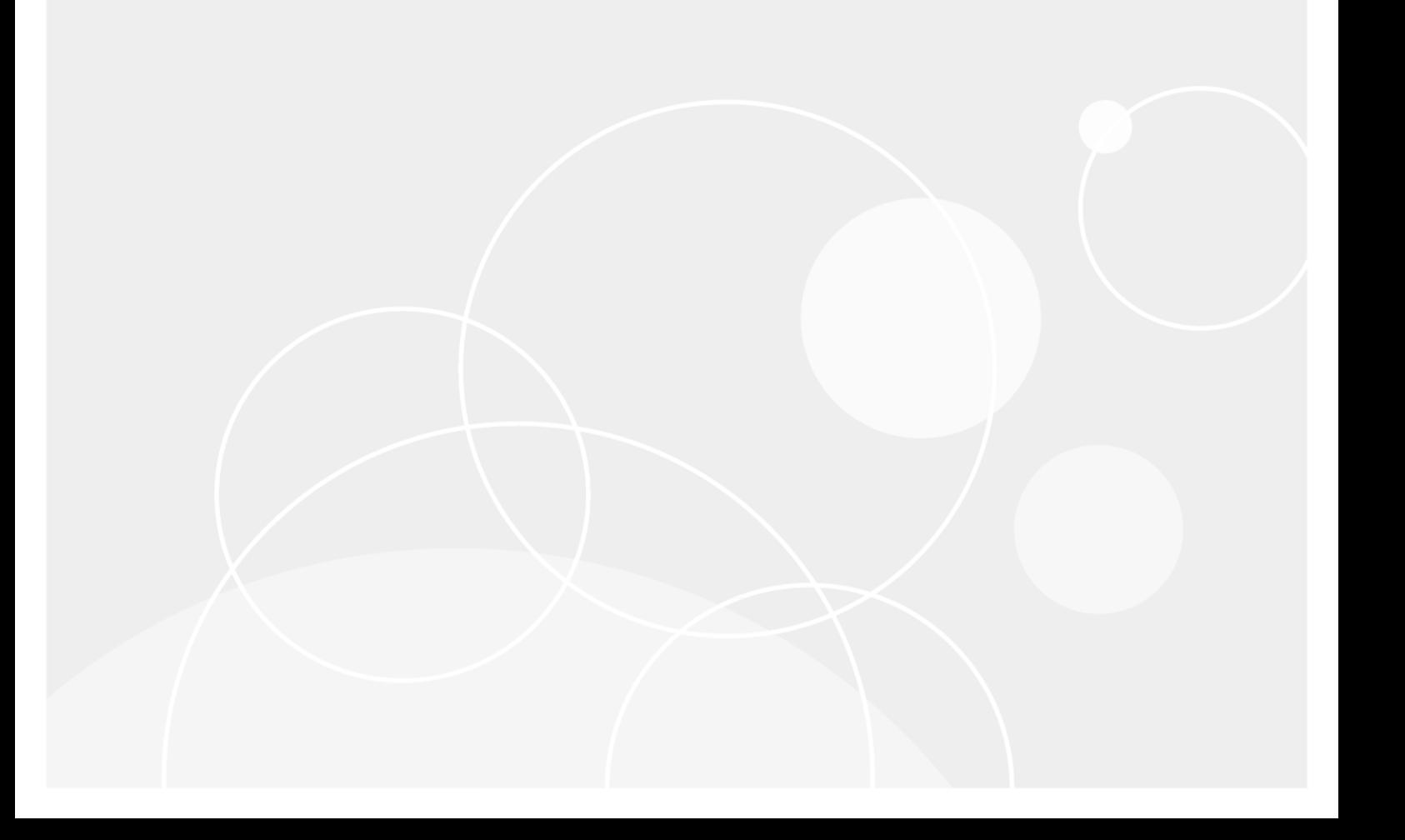

#### **© 2020 Quest Software Inc. ALL RIGHTS RESERVED.**

This guide contains proprietary information protected by copyright. The software described in this guide is furnished under a software license or nondisclosure agreement. This software may be used or copied only in accordance with the terms of the applicable agreement. No part of this guide may be reproduced or transmitted in any form or by any means, electronic or mechanical, including photocopying and recording for any purpose other than the purchaser's personal use without the written permission of Quest Software Inc.

The information in this document is provided in connection with Quest Software products. No license, express or implied, by estoppel or otherwise, to any intellectual property right is granted by this document or in connection with the sale of Quest Software products. EXCEPT AS SET FORTH IN THE TERMS AND CONDITIONS AS SPECIFIED IN THE LICENSE AGREEMENT FOR THIS PRODUCT, QUEST SOFTWARE ASSUMES NO LIABILITY WHATSOEVER AND DISCLAIMS ANY EXPRESS, IMPLIED OR STATUTORY WARRANTY RELATING TO ITS PRODUCTS INCLUDING, BUT NOT LIMITED TO, THE IMPLIED WARRANTY OF MERCHANTABILITY, FITNESS FOR A PARTICULAR PURPOSE, OR NON-INFRINGEMENT. IN NO EVENT SHALL QUEST SOFTWARE BE LIABLE FOR ANY DIRECT, INDIRECT, CONSEQUENTIAL, PUNITIVE, SPECIAL OR INCIDENTAL DAMAGES (INCLUDING, WITHOUT LIMITATION, DAMAGES FOR LOSS OF PROFITS, BUSINESS INTERRUPTION OR LOSS OF INFORMATION) ARISING OUT OF THE USE OR INABILITY TO USE THIS DOCUMENT, EVEN IF QUEST SOFTWARE HAS BEEN ADVISED OF THE POSSIBILITY OF SUCH DAMAGES. Quest Software makes no representations or warranties with respect to the accuracy or completeness of the contents of this document and reserves the right to make changes to specifications and product descriptions at any time without notice. Quest Software does not make any commitment to update the information contained in this document.

If you have any questions regarding your potential use of this material, contact:

Quest Software Inc.

Attn: LEGAL Dept

4 Polaris Way

Aliso Viejo, CA 92656

Refer to our Web site ([https://www.quest.com](https://www.quest.com/)) for regional and international office information.

**Patents**

Quest Software is proud of our advanced technology. Patents and pending patents may apply to this product. For the most current information about applicable patents for this product, please visit our website at <https://www.quest.com/legal>.

#### **Trademarks**

Quest, the Quest logo, and Join the Innovation are trademarks and registered trademarks of Quest Software Inc. For a complete list of Quest marks, visit <https://www.quest.com/legal/trademark-information.aspx>. All other trademarks and registered trademarks are property of their respective owners.

#### **Legend**

п **CAUTION: A CAUTION icon indicates potential damage to hardware orloss of data if instructions are not followed.**

**IMPORTANT**, **NOTE**, **TIP**, **MOBILE**, or **VIDEO**: An information icon indicates supporting information. i

On Demand Group Management User Guide Updated - 2020/02/28

## **Contents**

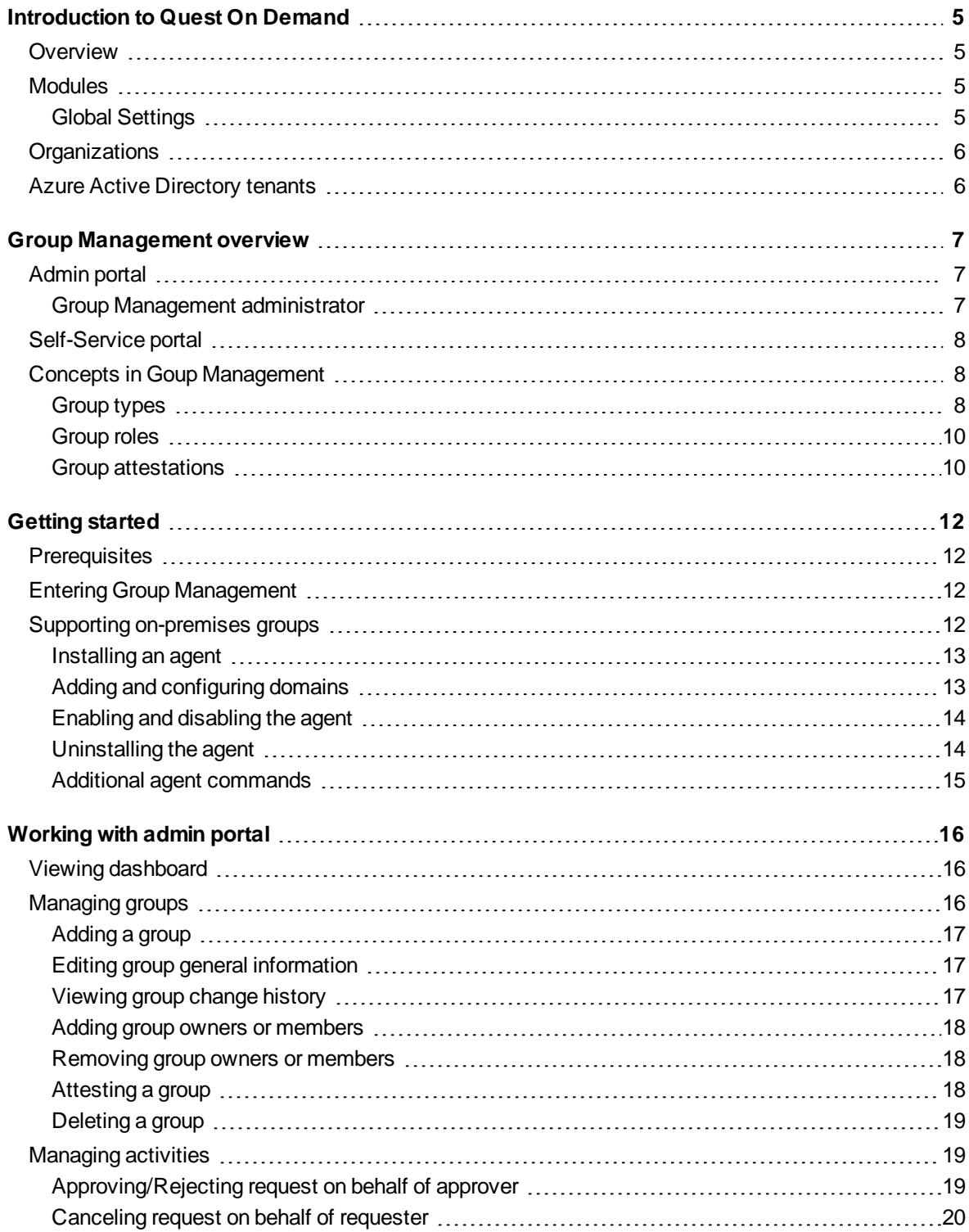

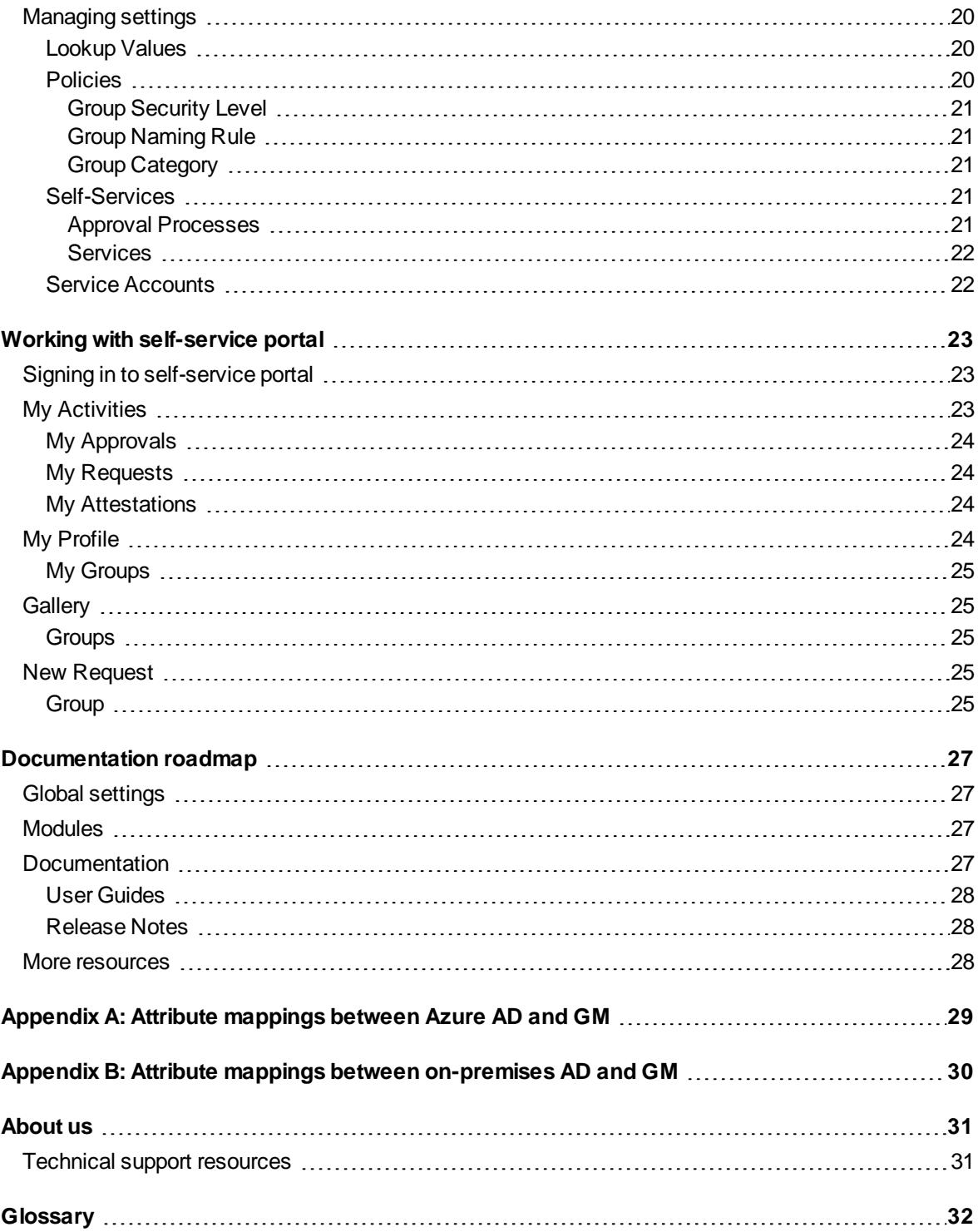

## **1**

# <span id="page-4-0"></span>**Introduction to Quest On Demand**

## <span id="page-4-1"></span>**Overview**

On Demand is a cloud based management platform, providing access to multiple Quest Software Microsoft management tools through a single interface. Cloud based is a term that refers to applications, services or resources made available to users on demand via the Internet. Quest On Demand is a Software as a Service (SaaS) application where application software is hosted in the cloud and made available to users through [quest-on-demand.com.](http://quest-on-demand.com/)

On Demand management is based on the concepts of organizations, modules, and Azure Active Directory (AD) tenants. When you sign up for the On Demand service, you create an organization. The organization can subscribe to modules. Organization administrators can use the tools provided by the modules to perform administrative actions on Azure AD tenants.

## <span id="page-4-2"></span>**Modules**

Each management tool is referred to as a module. Currently, the following modules are available:

- Audit
- Group Management
- License Management
- Migration
- Recovery

### <span id="page-4-3"></span>**Global Settings**

On Demand Global Settings refers to management tools and configuration settings that apply to all On Demand modules. This includes tenant management tasks and downloading audit logs.

# <span id="page-5-0"></span>**Organizations**

On Demand administration is based on organizations. When a user signs up for On Demand, an organization is created.

<span id="page-5-1"></span>You can add users to an organization. To add a user, click **Settings** in the navigation panel on the left and then click **Permissions**.

## **Azure Active Directory tenants**

Microsoft Azure also uses the concept of an organization. An Azure Active Directory (Azure AD) tenant is representative of an organization. It is a dedicated instance of the Azure AD service that an organization receive and owns when it signs up for a Microsoft cloud service such as Azure, Microsoft Intune, or Office 365. Each Azure AD tenant is distinct and separate from other Azure AD tenants.

A tenant houses the users in a company and the information about them - their passwords, user profile data, permissions, and so on. It also contains groups, applications, and other information pertaining to an organization and its security. For more information see this [Microsoft](https://docs.microsoft.com/en-us/azure/active-directory/develop/active-directory-howto-tenant) help page.

# **Group Management overview**

<span id="page-6-0"></span>On Demand Group Management controls the chaos of managing Azure Active Directory (AD), Office 365, and on-premises groups with group creation policies for naming, attestation, expiration, quantity limits, and more. The Group Management module safely empowers users with self-service group creation, management, and group membership reporting.

The Group Management module is part of Quest On Demand. It consists of the following parts:

- [Admin](#page-6-1) portal
- <span id="page-6-1"></span>• [Self-Service](#page-7-0) portal

# **Admin portal**

Group Management allows you to manage all your groups from Azure AD and connected on-premises directories in one place. The admin portal serves as a control center where Group [Management](#page-6-2) administrator can manage groups, configure group policies, define approval process for self-services, and so on. It also provides a dashboard displaying various group statistics and operational data.

<span id="page-6-2"></span>For more information about working with the admin portal, see [Working](#page-15-0) with admin portal.

### **Group Management administrator**

Group Management administrator is an administrative role in the Group Management module with the following permissions:

- Configure and manage the Group Management module
- Approve, reject, or cancel a request

The role can be assigned to one or more users by the Access Control interface on the On Demand Home site. For more information, refer to On [Demand](https://support.quest.com/technical-documents/on-demand-global-settings/current/user-guide/) Global Settings User Guide.

# <span id="page-7-0"></span>**Self-Service portal**

Group Management enables users to manage groups on a self-service basis. Users can submit various requests in the self-service portal. This includes:

- Create, join, leave, attest, and delete groups
- Manage group owners and members

Group Management automatically completes a user request once the request is approved. The flow chart below shows the request handling process. For more information about working with the self-service portal, see Working with [self-service](#page-22-0) portal.

#### **Figure 1: Request handling process**

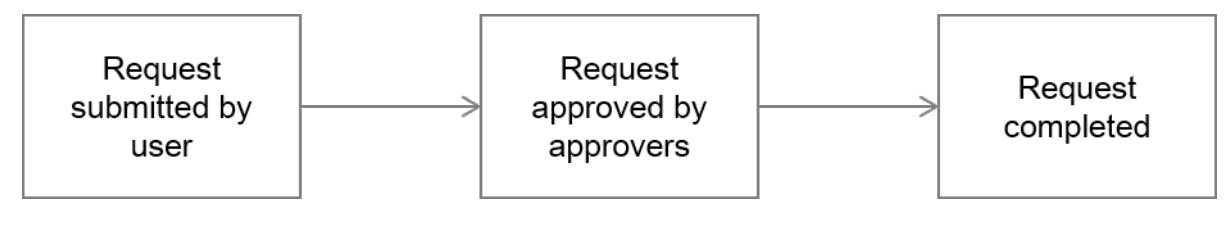

## <span id="page-7-1"></span>**Concepts in Goup Management**

It is a good idea to understand the following concepts before working with Group Management:

- [Group](#page-7-2) types
- [Group](#page-9-0) roles
- **.** Group [attestations](#page-9-1)

## <span id="page-7-2"></span>**Group types**

Group Management supports Office 365 groups, security groups, mail-enabled security groups, and distributions lists. These groups are divided into the following types by their **AD Connect** attribute in Group Management:

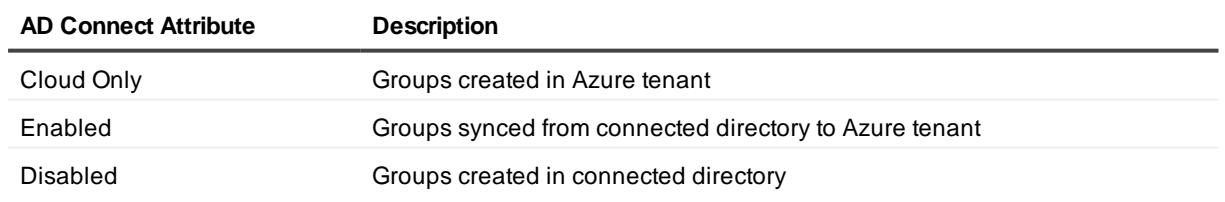

#### **Table 1: Group types in Group Management**

The tables below show the supported operations for each group type in Group Management:

#### **Table 2: Supported operations for'Cloud Only' groups**

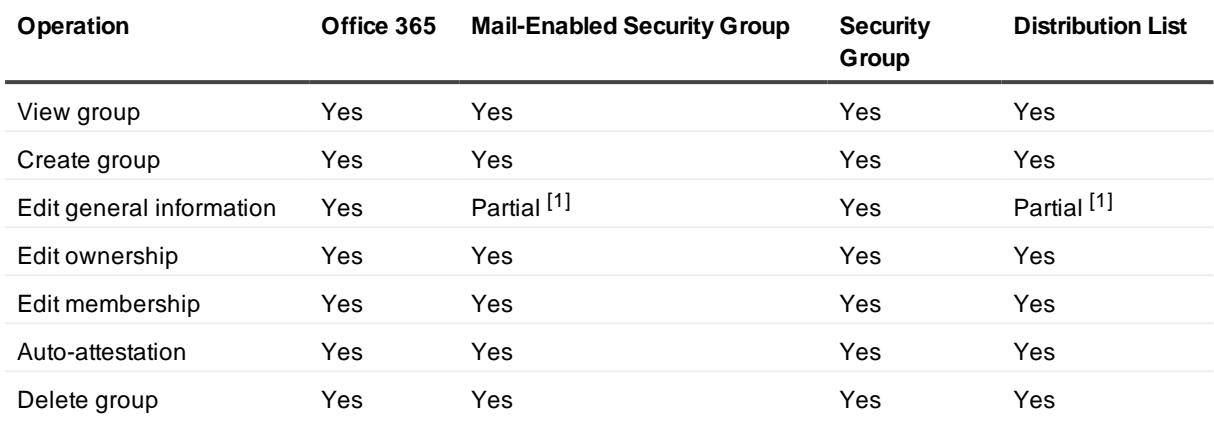

[1]: Editing the Description field is not supported yet.

#### **Table 3: Supported operations for'Enabled' groups**

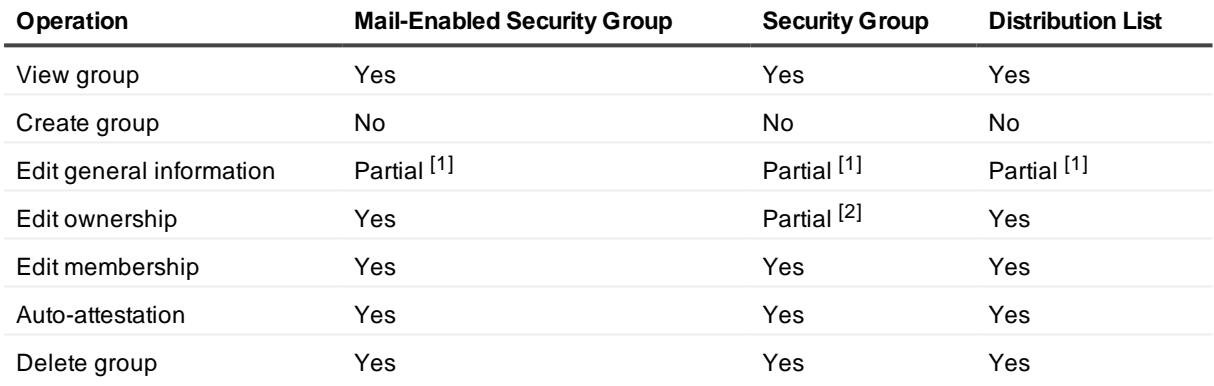

[1]: Editing the Description field is not supported yet.

[2]: Only one owner is allowed.

### **Table 4: Supported operations for'Disabled' groups**

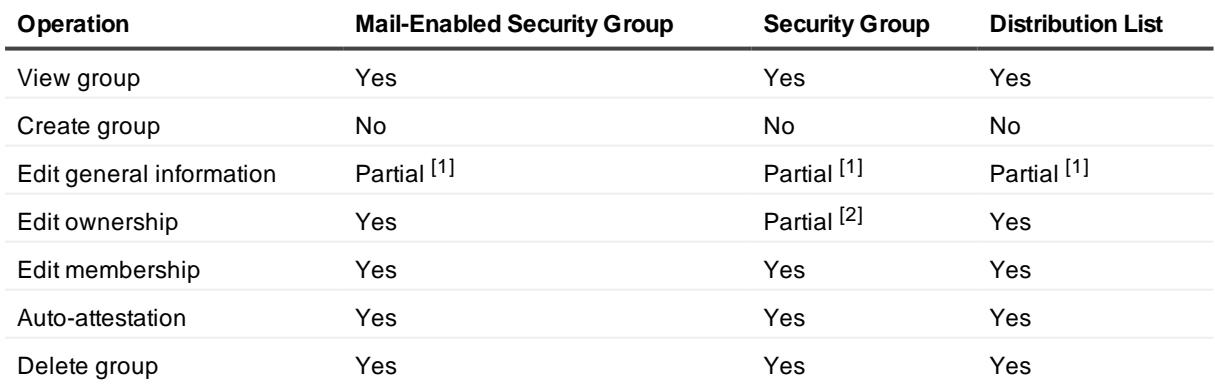

[1]: Editing the Description field is not supported yet.

[2]: Only one owner is allowed.

### <span id="page-9-0"></span>**Group roles**

Group roles in Group Management include **Owner** and **Member**. Group owners can manage their group via [Self-Services](#page-20-3) in the self-service portal. This includes:

- Manage group owners and members
- Create group attestations
- Delete group
- <span id="page-9-1"></span>i **NOTE:** Only one owner is allowed for groups of some types. For more information, see [Group](#page-7-2) types.

### **Group attestations**

The flow chart below shows the group attestation processes in Group Management.

**Figure 2: Group attestation processes**

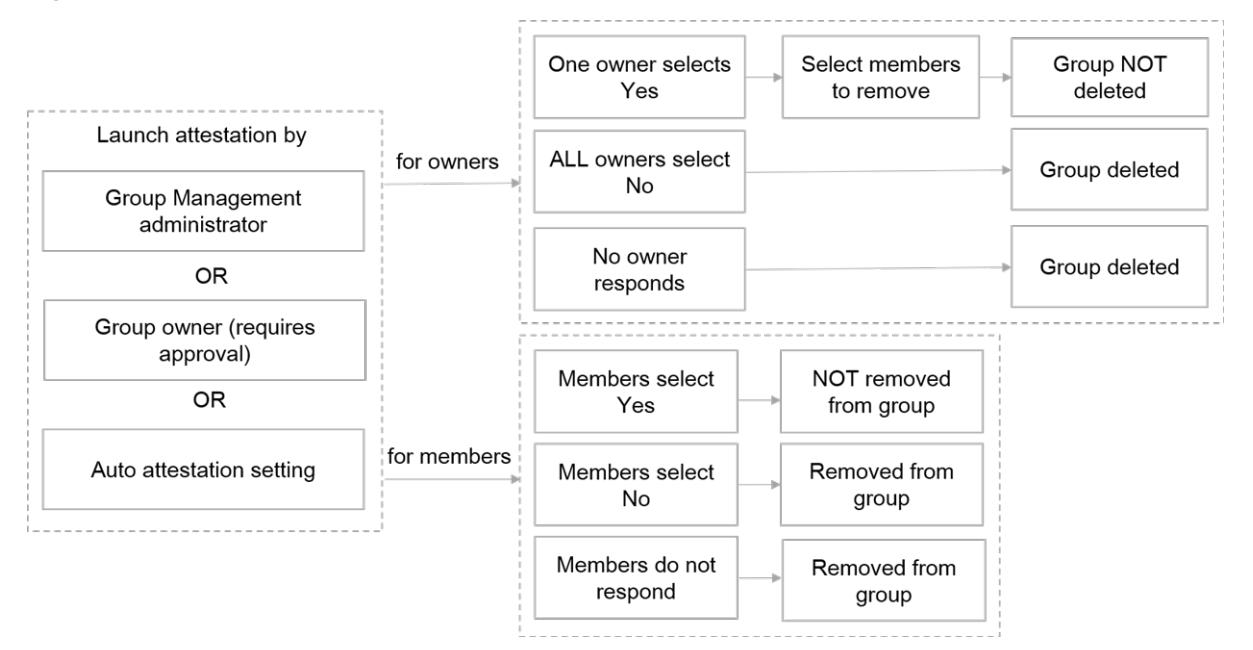

Group Management provides the following group attestations that enable group owners and members to review and confirm their membership:

- Attestation for group owners: Each group owner receives a request to confirm if they still want to keep the group.
	- The attestation process completes as long as one owner selects to keep the group and confirms the membership.
	- . If all the owners select to delete the group, the group will be automatically deleted.
	- If no owner responds to the request before the due date, the group will be automatically deleted.
- Attestation for group members: Each group member receives a request to confirm if they still want to stay in the group.
	- The members who select to stay in the group will not be removed.
	- The members who select to leave the group will be automatically removed.
	- The members who do not respond to the request before the due date will be automatically removed.

A group attestation process can be launched by the following methods:

- A Group Management administrator can create a group attestation in the admin portal.
- A group owner can submit a request to attest the group in the self-service portal: This needs approval before the attestation is launched.
- **.** The group setting **Automatic Attestation** triggers the process periodically.

## **Getting started**

- <span id="page-11-0"></span>• [Prerequisites](#page-11-1)
- **Entering Group [Management](#page-11-2)**
- <span id="page-11-1"></span>• Supporting [on-premises](#page-11-3) groups

## **Prerequisites**

The following prerequisites must be met before you enter the Group Management module:

- 1. Your tenant must have been added to On Demand.
- 2. The tenant admin consent must have been granted to the Group Management module.

<span id="page-11-2"></span>For more information about adding a tenant and granting admin consent, refer to On [Demand](https://support.quest.com/technical-documents/on-demand-global-settings/current/user-guide/) Global Settings User [Guide.](https://support.quest.com/technical-documents/on-demand-global-settings/current/user-guide/)

## **Entering Group Management**

To enter the Group Management module, click **Group Management** in the side navigation panel.

A dashboard page opens on the right when you enter the module. For more information about the dashboard, see Viewing [dashboard](#page-15-1).

<span id="page-11-3"></span>**TIP:** If you have multiple tenants managed by Group Management, you can click the filter icon at the top right of the page to switch tenant.

## **Supporting on-premises groups**

A local agent is required to query and perform management actions on on-premises groups. Agents run as a service on a machine in the local network. The machine must have sufficient privileges to perform the actions required. You must install the agent on the local machine.

This section contains information on installing and configuring an agent.

- $\cdot$  [Installing](#page-12-0) an agent
- Adding and [configuring](#page-12-1) domains
- $\bullet$  Enabling and [disabling](#page-13-0) the agent
- **.** [Uninstalling](#page-13-1) the agent
- Additional agent [commands](#page-14-0)

### <span id="page-12-0"></span>**Installing an agent**

- 1. On your local machine, create a folder to store the agent install file and installation key.
- 2. In the On Demand navigation panel, click **Settings**.
- 3. In the main panel menu bar, click **AGENTS**.
- 4. Under **Download Agent**, click **Download** and save the file in the folder you created. If your browser automatically saves the file in a default folder, locate the file and copy it into the folder you created.
- 5. Go to the folder you created and extract the contents of the zip file into the folder. An Agent folder is created.

**NOTE:** The installer must be extracted to a folder before you launch it.

6. Return to the On Demand **Settings > AGENTS** page and under **Generate Installation Key**, click **Generate** and save the generated file in the Agent folder. If your browser automatically saves the file in a default folder, locate the installation key file and copy it into the Agent folder.

**NOTE:** If you do not copy the key file into the Agent folder, you will be prompted for the path to the file during the installation.

- 7. In the Agent folder, double click Setup.exe. A console window opens. **NOTE:** Before the installation, make sure the file  $bin\{OPGMService,exe}$  in the Agent folder is unblocked (File Properties > General > Security > Unblock), otherwise the installation will fail.
- 8. In the console window, you are prompted to confirm the installation. Type **y** and press **Enter**.
- 9. You are prompted to enter the **Agent name**. Press **Enter**to accept the default or type a name and press **Enter**.

The agent is installed and the console window closes.

- 10. Return to the On Demand **Settings > AGENTS** page and click **Refresh**. In the **Modules** pane, the agent name is listed under the **Group Management** module.
- <span id="page-12-1"></span>11. Click on the agent name to display the **Agent Information**.

### **Adding and configuring domains**

You must add your on-premises Active Directory domains to the domain list of the agent, and provide required authentication information. The agent validates the domain name when it is added. For example, if you add domain xyz.corp and it does not exist or cannot be connected to, you receive an error.

Note that the agent must be enabled and online to add a domain name to the list. Check the **Enabled** and **Online** icons at the top left of the **Agent Information** fields.

#### **To add and configure a domain:**

- 1. In the On Demand navigation panel, click **Settings**.
- 2. In the main panel menu bar, click **AGENTS**.
- 3. In the **Modules** panel, select the tenant under the **Group Management** module.
- 4. The **Domains** field is below the **Agent Information**. Enter the domain name in the text box and click **Add Domain**.

If the operation is successful, the domain is added to the domain list.

- 5. Click **CONFIGURE** on the domain you added.
- 6. In the **Domain Authentication** section, provide an account with the following permissions:
	- <sup>l</sup> Read users
	- Read/Edit groups, group owners, and group members.
	- Delete groups
- 7. (Optional) In the **Exchange Authentication** section, provide the on-premises Exchange server URL and Exchange admin credentials.

If the account you provided in step 6 is also an Exchange admin, select the check box **Use Domain Authentication Credentials** instead of entering the credentials.

**NOTE:** This step is only required for managing on-premises mail-enabled security groups and distribution lists.

<span id="page-13-0"></span>8. Click **SAVE**.

### **Enabling and disabling the agent**

If an agent is enabled it is returned in a request for available agents within the organization. For example, a service may request an agent for domain xyz.corp in organization A. The agent management service looks for all enabled agents that support domain xyz.corp for organization A. Any agents that have been disabled are ignored. If the agent has been disabled it is not used.

#### **To enable or disable an agent**

- 1. In the On Demand navigation panel, click **Settings**.
- 2. In the main panel menu bar, click **AGENTS**.
- 3. In the **Modules** panel, select the tenant under the **Group Management** module.
- 4. The Enabled / Disabled toggle is at the top left of the **Agent Information** fields.
- 5. Click on the toggle to change the state of the agent.

<span id="page-13-1"></span>Note that you can start and stop the agent from a console window. See Additional agent [commands](#page-14-0).

### **Uninstalling the agent**

#### **Prerequisites**

You must know the location of the agent setup.exe file. See [Installing](#page-12-0) an agent

### **To uninstall an agent:**

- 1. Open a console window and navigate to the folder where the agent setup.exe file is located.
- 2. Type setup.exe uninstall and press **Enter**.
- <span id="page-14-0"></span>3. You are prompted to confirm the uninstall. Type y and press **Enter**.

### **Additional agent commands**

The following commands and switches can be used from the Windows console command line. To use a command or switch, you must first navigate to the folder where the agent setup.exe file is located or provide the path to the file as part of the command syntax.

Prefix each command or switch with setup.exe. For example setup.exe install.

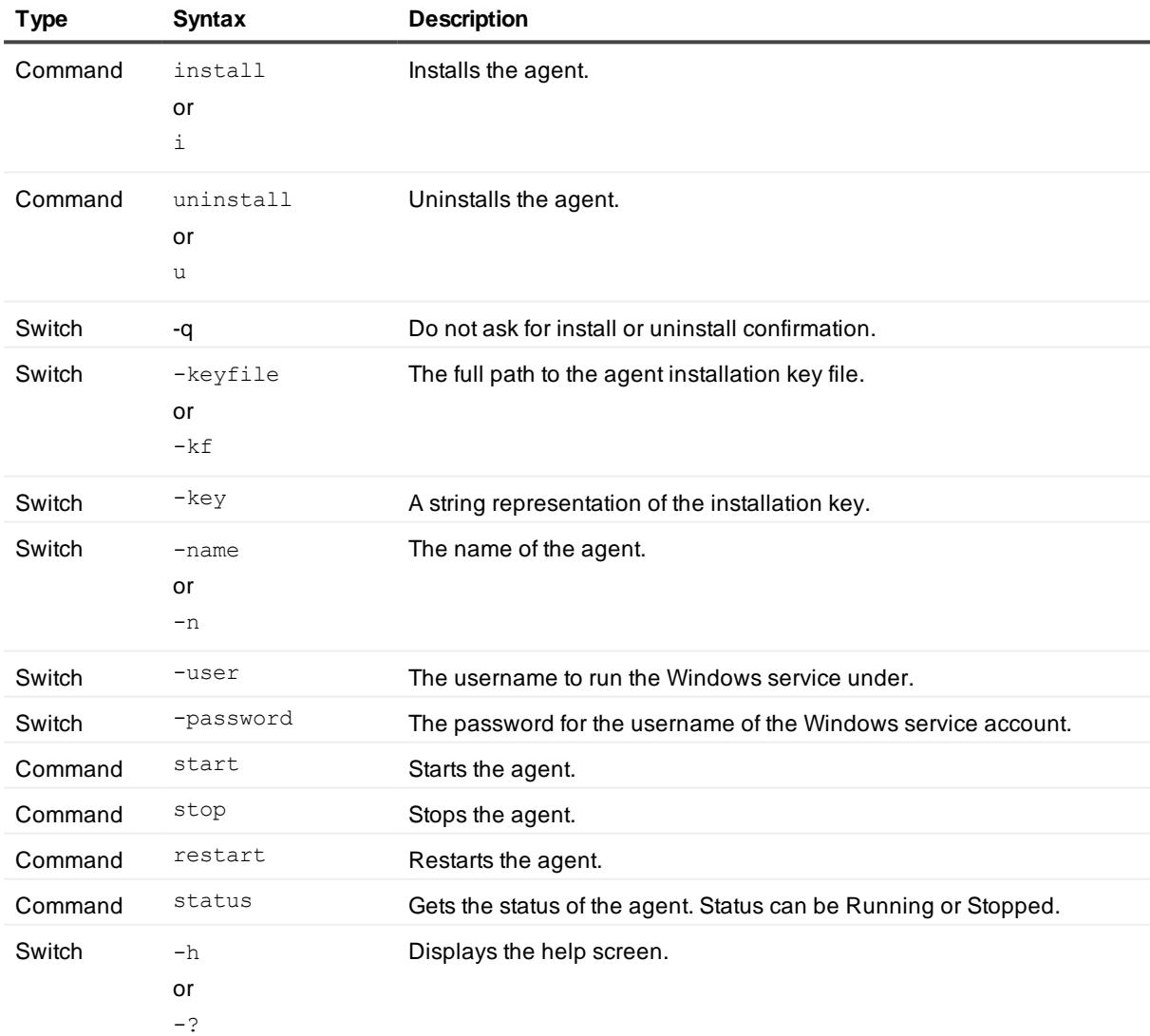

#### **Table 5: Agent commands**

# **Working with admin portal**

- <span id="page-15-0"></span>• Viewing [dashboard](#page-15-1)
- [Managing](#page-15-2) groups
- [Managing](#page-18-1) activities
- <span id="page-15-1"></span>• [Managing](#page-19-1) settings

## **Viewing dashboard**

Group Management provides a dashboard to display various group statistics and operational data. The dashboard contains the following components:

- **.** Groups: The total number of groups.
- **Pending admin approvals**: The total number of self-service requests pending approval by Group Management Administrator.
- <sup>l</sup> **Self-service requests**: The total number of self-service requests being processed, including requests in "In-progress" state and "Attesting" state.
- **.** Needs your attention!: A summary of alerts and cautions that require your action.
- <sup>l</sup> **Top 5 group membership**: Top five groups with the largest number of members. Nested group members are not taken into consideration.

## <span id="page-15-2"></span>**Managing groups**

- **NOTE:** Before managing mail-enabled security groups or distribution lists, you must configure a [service](#page-21-1) i l [account](#page-21-1) on **Settings** > **Service Accounts**.
	- [Adding](#page-16-0) a group
	- Editing group general [information](#page-16-1)
	- [Viewing](#page-16-2) group change history
- Adding group owners or [members](#page-17-0)
- [Removing](#page-17-1) group owners or members
- [Attesting](#page-17-2) a group
- <span id="page-16-0"></span>• [Deleting](#page-18-0) a group

### **Adding a group**

**NOTE:** You can only create Cloud Only groups in Group Management. For more information about the i l group types, see [Group](#page-7-2) types

### **To add a group**

- 1. On the **Groups** tab, click **ADD**.
- 2. Edit the general information for the new group.

**NOTE: Multiple domains exist in a tenant**: You are allowed to select one from the existing domains for the **Domain** field when adding a mail-enabled security group or a distribution list. For Office 365 group, the default domain is automatically applied to the **Domain** field, and you cannot change it.

<span id="page-16-1"></span>3. Click **ADD**.

### **Editing group general information**

The following general information of a group can be edited in Group Management:

- Group category
- Description
- Expiration date
- **NOTE:** Editing the Description filed is not supported yet for groups of some types. For more information, f see [Group](#page-7-2) types.

#### **To edit general information for a group**

- 1. On the **Groups** tab, search for and select the group you want to edit.
- 2. Click **MORE** > **EDIT**.
- 3. Edit general information for the group.
- <span id="page-16-2"></span>4. Click **SAVE**.

### **Viewing group change history**

The group change history refers to the group membership changes made via self-service, admin service, and group attestation.

#### **To view the change history of a group**

- 1. On the **Groups** tab, search for and select the group you want to view.
- 2. Click **VIEW** to open the group details page. The **Change History** section shows at the bottom of the group details page.

### <span id="page-17-0"></span>**Adding group owners or members**

**i** NOTE: Only one owner is allowed for groups of some types. For more information, see [Group](#page-7-2) types.

#### **To add owners or members to a group**

- 1. On the **Groups** tab, search for and select the group you want to add owners or members to.
- 2. Click the group name to view the group details page.
- 3. In the **Membership** section of the group details page, select the **Owner** or **Member**tab.
- 4. On the **Owner** or **Member**tab, click **ADD**.
- 5. Search for and select the user you want to add on the **Users** tab, and set an expiration date for the membership.

**TIP:** The option **Membership Expires** is not available when you add an owner.

- 6. Click **SELECT**.
- 7. Repeat step 3 and 4 to add more users.
- <span id="page-17-1"></span>8. Click **SUBMIT**.

### **Removing group owners or members**

#### **To remove owners or members from a group**

- 1. On the **Groups** tab, search for and select the group you want to remove owners or members from.
- 2. Click the group name to view the group details page.
- 3. In the **Membership** section of the group details page, select the **Owner** or **Member**tab.
- 4. On the **Owner** or **Member**tab, select the users you want to remove.
- 5. Click **REMOVE**.
- <span id="page-17-2"></span>6. In the confirmation window, click **YES**.

### **Attesting a group**

For information about the available group attestations, see Group [attestations](#page-9-1).

### **To attest a group**

- 1. On the **Groups** tab, search for and select the group you want to attest.
- 2. Click **MORE** > **ATTEST**.
- 3. Select the attestation scope by the **Role** field.
- 4. Set the maximum duration by the **Must complete in** field.
- <span id="page-18-0"></span>5. Click **SUBMIT**.

## **Deleting a group**

### **To delete a group**

- 1. On the **Groups** tab, search for and select the group you want to delete.
- 2. Click **MORE** > **DELETE**.
- <span id="page-18-1"></span>3. In the confirmation window, click **YES**.

## **Managing activities**

The **Activities** tab includes the following sub tabs:

- <sup>l</sup> **Admin Approvals**: Lists all the requests pending approval by Group Management administrator.
- **Self-Services**: Lists all the requests submitted by users in the directory via self-service, including approved, pending, rejected, and canceled requests.
- <sup>l</sup> **Admin Attestations**: Lists all the group attestations launched by Group Management administrator.
- <sup>l</sup> **Auto Attestations**: Lists all the group attestations triggered by the group setting **Automatic Attestation**.

Group Management administrator can perform the following tasks on the **Activities** tab:

- [Approving/Rejecting](#page-18-2) request on behalf of approver
- [Canceling](#page-19-0) request on behalf of requester

### <span id="page-18-2"></span>**Approving/Rejecting request on behalf of approver**

Group Management administrator can approve or reject a request on behalf of the current approver.

### **To approve or reject a request on behalf of the current approver**

- 1. On the **Self-Services** sub tab, search for and select the request you want to approve or reject.
- 2. Click the ellipsis (...) on the request and select **APPROVE** or **REJECT**.
- 3. In the confirmation window, click **YES**.

## <span id="page-19-0"></span>**Canceling request on behalf of requester**

Group Management administrator can cancel a request on behalf of the requester.

### **To cancel a request on behalf of the requester**

- 1. On the **Self-Services** sub tab, search for and select the request you want to cancel.
- 2. Click the ellipsis (...) on the request and select **CANCEL**.
- <span id="page-19-1"></span>3. In the confirmation window, click **YES**.

## **Managing settings**

Click **SETTINGS** at the top right of the page to manage the following settings for your tenant:

- [Lookup](#page-19-2) Values
- Policies
- **.** [Self-Services](#page-20-3)
- Service [Accounts](#page-21-1)
- i **NOTE:** These settings apply to all your tenants added to Group Management.

### <span id="page-19-2"></span>**Lookup Values**

Lookup values are predefined values for group names. It allows you to fill the fields in a group name with your predefined values when you create a group.

### **To create a group with lookup values**

- 1. Define a lookup value list on **Settings** > **Lookup Values**.
- 2. Add or edit a group naming rule on **Settings** > **Policies** > **Group** > **Group Naming Rule**.
- 3. Add a **Lookup Value** field in the syntax as needed, and select the lookup value list you defined from the drop down list for the value.
- 4. When you create a group, select the group category associated with the group naming rule you edited. The **Lookup Value** field in the group name shows a drop down list on the page.
- <span id="page-19-3"></span>5. Select a value from the drop down list for the group name.

### **Policies**

The following settings are available on the **Group** tab:

- **.** Group [Security](#page-20-0) Level
- **.** Group [Naming](#page-20-1) Rule

**.** Group [Category](#page-20-2)

### <span id="page-20-0"></span>**Group Security Level**

Group automatic attestation can be enabled in the Group Security Level setting to run group attestation regularly. When you enable the automatic attestation, you are allowed to define the attestation interval, scope, and duration. For information about the available group attestations, see Group [attestations](#page-9-1).

### <span id="page-20-1"></span>**Group Naming Rule**

The group naming rule defines the syntax to name a group when [Adding](#page-16-0) a group. When you edit a group naming rule, the following data types are available for each field in the syntax:

- **Flexible Text:** Allows users to input flexible text in the field.
- **Fixed Text:** Specifies the field with fixed text.
- **Lookup Values**: Specifies the field with a value set. Users will need to select a value from the specified value set for the field. To manage lookup values, see [Lookup](#page-19-2) Values.
- <sup>l</sup> **User Attribute**
	- **.** Job title: The Job title attribute of the current user automatically applies.
	- **.** Office: The Office attribute of the current user automatically applies.

### <span id="page-20-2"></span>**Group Category**

Group category is a combination of Group [Security](#page-20-0) Level and Group [Naming](#page-20-1) Rule. You must specify a group category when you create a group.

## <span id="page-20-3"></span>**Self-Services**

The **Self-Services** page allows you to manage approval processes for Group Management self-services.

- **Approval [Processes](#page-20-4)**
- [Services](#page-21-0)

### <span id="page-20-4"></span>**Approval Processes**

Group Management provides the following default approval processes on the **Approval Processes** tab:

- First manager: Requires approval from the user's manager.
- Second manager: Requires approval from the manager of the user's manager.
- Owner: Requires approval from one of the group owners.
- Directory administrator: Requires approval from one of the Group Management administrators.
- No approval required: No approval is required.

**TIP:** Users who are assigned the permission "**Group Management**" > "**Can Approve, Reject or Cancel a Request**" by the Access Control interface on the On Demand Home site can also approve a request as Group Management administrator.

Group Management checks the availability of the approvers in the approval process when a user submits a request. If an approver is not available for the user (for example, a request needs approval by the user's manager, but the user does not have a manager in Active Directory), the user gets an error when submitting the request.

You can edit or delete the default approval processes if necessary, or create your own approval processes by clicking **ADD** at the top right of the page.

**NOTE:** You cannot delete an approval process that is currently associated with a self-service. i l

### <span id="page-21-0"></span>**Services**

The **Services** tab lists all the Group Management self-services, and each of them comes with a default approval process. You can change the approval process for a self-service by associating the service with other approval process defined on the Approval [Processes](#page-20-4) tab.

**NOTE:** For self-services that do not need any approvals, associate them with the default approval process "No approval required".

### <span id="page-21-1"></span>**Service Accounts**

Group Management requires a service account to manage mail-enabled security groups and distribution lists from your tenants.

### **Prerequisites**

The role group Organization Management in Exchange must be assigned the roles "Distribution Groups" and "Security Group Creation and Membership".

### **To configure the service account for a tenant**

- 1. Navigate to the **Group Management** > **Settings** > **Service Accounts** page, click the edit button in the **Action** column on the tenant.
- 2. Provide the Exchange admin credentials in the **Service account** column.
- 3. Click the tick button.

## **Working with self-service portal**

- <span id="page-22-0"></span>• Signing in to [self-service](#page-22-1) portal
- My [Activities](#page-22-2)
- My Profile
- [Gallery](#page-24-1)
- <span id="page-22-1"></span>• New [Request](#page-24-3)

## **Signing in to self-service portal**

Group Management users can sign in to the self-service portal at [https://quest-on](https://quest-on-demand.com/groups/management)[demand.com/groups/management.](https://quest-on-demand.com/groups/management)

### **To sign in to the self-service portal**

- 1. Go to the web page <https://quest-on-demand.com/groups/management>.
- 2. Enter your Azure account.
- 3. Click **Accept** to grant permissions requested by the self-service portal. The My Approvals page opens. You are signed in to the self-service portal.

## <span id="page-22-2"></span>**My Activities**

The following tabs are available on the **My Activities** page:

- My [Approvals](#page-23-0)
- My [Requests](#page-23-1)
- My [Attestations](#page-23-2)

### <span id="page-23-0"></span>**My Approvals**

The **My Approvals** tab lists all the requests that require approval from the user. This includes:

- The requests that are awaiting approval from the user.
- The requests that the user has approved or rejected.

<span id="page-23-1"></span>To approve or reject a request in the list, click the ellipsis (...) on the request and select **APPROVE** or **REJECT**.

### **My Requests**

The **My Requests** tab lists all the requests submitted by the user. This includes:

- The requests that are awaiting approval.
- The requests that have been approved or rejected.

The user can cancel a request if the request has not been approved or rejected yet (the request status shows **In progress**).

### **To cancel an In Progress request:**

- 1. On the **My Requests** tab, search for and select the request you want to cancel.
- 2. Click the ellipsis (...) on the request and select **CANCEL**.
- 3. Input the reason you cancel the request.
- <span id="page-23-2"></span>4. Click **SUBMIT**.

### **My Attestations**

The **My Attestations** tab lists all the attestation requests that require a response from the user.

Each attestation request comes with a due date. The user needs to handle them before they expire. Once the user has selected **YES** or **NO** for an attestation request, it cannot be changed again, even when it is still before the due date.

When a user does not respond to an attestation request before the due date, and

- The user is the group owner: It will be considered as that the user does not want to keep the group any more.
- The user is NOT the group owner: It will be considered as that the user does not want to be a member of the group any more.

# <span id="page-23-3"></span>**My Profile**

The following tabs are available on the **My Profile** page:

• My [Groups](#page-24-0)

### <span id="page-24-0"></span>**My Groups**

The **My Groups** tab lists all the groups that the user has joined:

- **.** The **Owner** sub tab lists the groups that the user has joined as owner.
- **.** The **Member** sub tab lists the groups that the user has joined as member.

The user can click a group in the list to perform the following actions:

- View the group general information
- View the group roles assigned to the user: either owner or member, or both
- Submit various requests:
	- (For group owners only) Manage group owners and members
	- (For group owners only) Attest the group
	- (For group owners only) Delete the group
	- Leave the group

## <span id="page-24-1"></span>**Gallery**

The following tabs are available on the **Gallery** page:

<span id="page-24-2"></span>• [Groups](#page-24-2)

### **Groups**

On the **Groups** tab, the user can see all the groups in the tenant, and perform the following actions:

- View the general information, ownership, and membership of a group
- Submit various requests:
	- Join a group as owner or member
	- Add a group

## <span id="page-24-3"></span>**New Request**

The following tabs are available on the **New Request** page:

<span id="page-24-4"></span>• [Group](#page-24-4)

### **Group**

The user can submit various requests on the **Group** tab. This includes:

- Add group
- **.** Join group
- Leave group
- Attest group
- Add group owners
- Remove group owners
- Add group members
- Remove group members
- Delete group

# **Documentation roadmap**

## <span id="page-26-1"></span><span id="page-26-0"></span>**Global settings**

<span id="page-26-2"></span>On Demand global settings refers to management tools and configuration settings that apply to all On Demand modules. This includes tenant management tasks and downloading audit logs.

## **Modules**

Each management tool is referred to as a module. Currently, the following modules are available:

- Audit
- Group Management
- License Management
- Migration
- <span id="page-26-3"></span>• Recovery

## **Documentation**

For each module, and the global settings, there is a Release Notes document and a User Guide.

- The Release Notes contains a release history and details of new features, resolved issues, and known issues.
- User Guides contain descriptions and procedures for the management tasks you can perform with each module.

Use the links below to navigate to the content you require.

### <span id="page-27-0"></span>**User Guides**

- **.** Global [Settings](https://support.quest.com/technical-documents/on-demand-global-settings/current/user-guide/)
- [Audit](https://support.quest.com/technical-documents/on-demand-audit/current/user-guide)
- **.** Group [Management](http://support.quest.com/technical-documents/on-demand-group-management/current/user-guide/)
- License [Management](https://support.quest.com/technical-documents/on-demand-license-management/current/user-guide/)
- [Migration](https://support.quest.com/technical-documents/on-demand-migration/current/administrator-guide)
- [Recovery](https://support.quest.com/technical-documents/on-demand-recovery-for-azure-active-directory/current/user-guide/)

### <span id="page-27-1"></span>**Release Notes**

- Global [Settings](https://support.quest.com/technical-documents/on-demand-global-settings/current/release-notes/)
- [Audit](https://support.quest.com/technical-documents/on-demand-audit/current/release-notes)
- **.** Group [Management](http://support.quest.com/technical-documents/on-demand-group-management/current/release-notes/)
- License [Management](http://support.quest.com/technical-documents/on-demand-license-management/release-notes/release-notes)
- [Migration](https://support.quest.com/technical-documents/on-demand-migration/current/release-notes)
- <span id="page-27-2"></span>• [Recovery](https://support.quest.com/technical-documents/on-demand-recovery-for-azure-active-directory/current/release-notes/)

## **More resources**

- <sup>l</sup> For sales or other inquiries, visit <http://quest.com/company/contact-us.aspx> or call +1-949-754-8000.
- To sign up for a trial or purchase a subscription, go to <https://www.quest.com/on-demand>.
- Technical support is available to Quest customers with a valid maintenance contract and customers who have trial versions. You can access the Quest Support Portal at [https://support.quest.com.](https://support.quest.com/)
- The Quest On Demand Community provides a space for blog posts and a forum to disucss the On Demand products.

# <span id="page-28-0"></span>**Appendix A: Attribute mappings between Azure AD and GM**

#### **Table 6: Attribute mappings between Azure AD and GM**

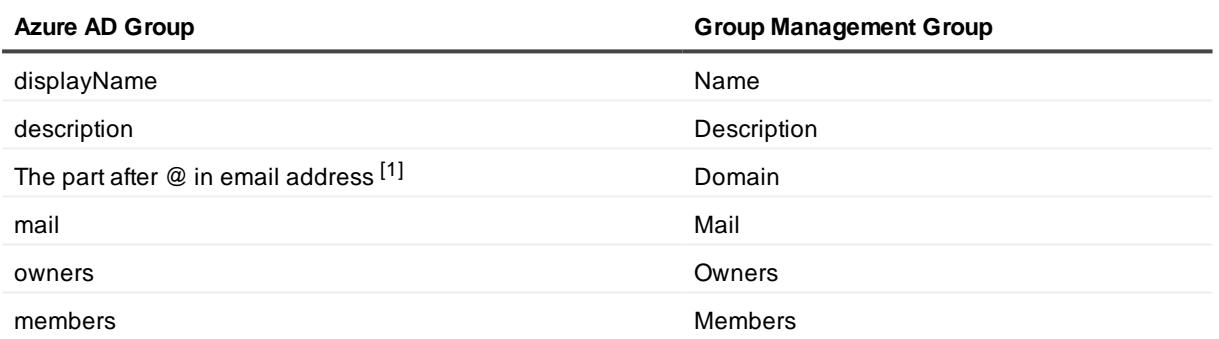

[1]: Mapping from Azure AD to Group Management only.

# <span id="page-29-0"></span>**Appendix B: Attribute mappings between on-premises AD and GM**

#### **Table 7: Attribute mappings between on-premises AD and GM**

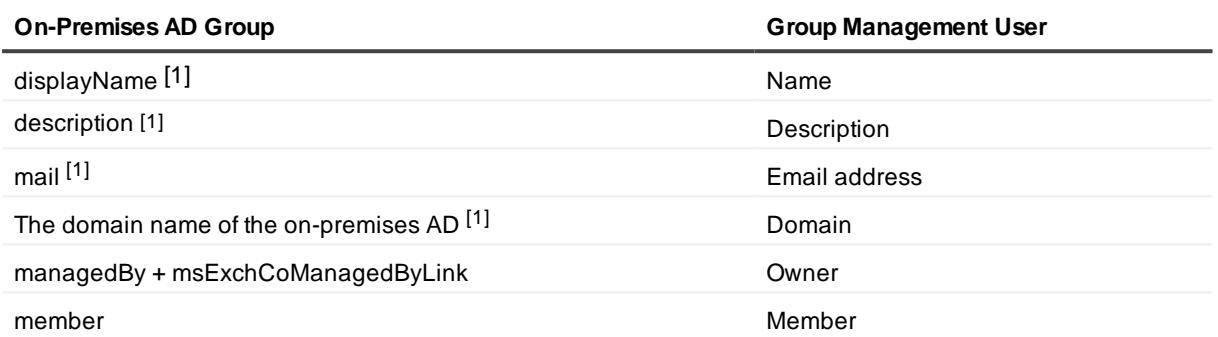

[1]: Mapping from on-premises AD to Group Management only.

<span id="page-30-0"></span>Quest provides software solutions for the rapidly-changing world of enterprise IT. We help simplify the challenges caused by data explosion, cloud expansion, hybrid datacenters, security threats, and regulatory requirements. We are a global provider to 130,000 companies across 100 countries, including 95% of the Fortune 500 and 90% of the Global 1000. Since 1987, we have built a portfolio of solutions that now includes database management, data protection, identity and access management, Microsoft platform management, and unified endpoint management. With Quest, organizations spend less time on IT administration and more time on business innovation. For more information, visit [www.quest.com](https://www.quest.com/company/contact-us.aspx).

## <span id="page-30-1"></span>**Technical support resources**

Technical support is available to Quest customers with a valid maintenance contract and customers who have trial versions. You can access the Quest Support Portal at [https://support.quest.com](https://support.quest.com/).

The Support Portal provides self-help tools you can use to solve problems quickly and independently, 24 hours a day, 365 days a year. The Support Portal enables you to:

- Submit and manage a Service Request
- View Knowledge Base articles
- Sign up for product notifications
- Download software and technical documentation
- View how-to-videos
- Engage in community discussions
- Chat with support engineers online
- View services to assist you with your product

# **Glossary**

### <span id="page-31-0"></span>**A**

#### **Active Directory**

Microsoft Azure Active Directory (AD) is a multi-tenant, cloud based, directory and identity management service. For more information, see https://docs.microsoft.com/en-us/azure/activedirectory/active-directory-whatis

#### **Admin consent**

The process of approving the use of an application for the whole Microsoft Azure AD organization by the Microsoft Global administrator is referred to as admin consent. The Microsoft Global administrator must provide admin consent when adding a tenant to On Demand. When a tenant is first added, On Demand requests base admin consent permissions. Some modules can function using the base permission set while other require a higher level of admin consent permissions.

#### **Administrator: Microsoft Azure AD Global Administrator**

The Microsoft Azure AD Global administrator is the top level administrator role and has access to all features. The person who signs up for Azure becomes the Global Administrator.

#### **Administrator: Module Administrator**

Module administrators have permission to perform tasks in a specific module. You can add multiple module administrators to your On Demand organization.

#### **Administrator: Office 365 Global Administrator**

The Office 365 Global administrator has access to all Office 365 administrative features, including Skype for Business Online and Exchange Online

#### **Administrator: On Demand Organization Administrator**

The On Demand organization administrator role is the top level administrator role and has access to all features. By default, the user that completes the On Demand Sign Up process is assigned to the On Demand organization administrator role for the organization.

### **M**

#### **Microsoft Azure**

A cloud computing service created by Microsoft. It is used by developers and IT professionals for building, deploying, and managing applications and services through a global network of Microsoftmanaged data centers. Quest On Demand is hosted in Microsoft Azure.

#### **Organization**

On Demand administration is based on organizations. When a user signs up for On Demand, an organization is created. Administrators perform management tasks on Microsoft Active Directory tenants that have been added to the organization.

#### **Organizational account: Microsoft**

When you subscribe to Microsoft Azure, you create an organizational account. The subscription process prompts you to provide details about your organization and your organization's internet domain name registration. The organization information is used to create a new Azure Active Directory instance for the organization. Microsoft documentation sometimes refers to Organizational Accounts as Work or school Accounts to distinguish them from Microsoft Accounts.

### **T**

#### **Tenant**

In Azure Active Directory (Azure AD), a tenant is representative of a Microsoft Azure AD organization. It is a dedicated instance of the Azure AD service that an organization receives and owns when it signs up for a Microsoft cloud service such as Azure, Microsoft Intune, or Office 365. Each Azure AD tenant is distinct and separate from other Azure AD tenants.

**O**